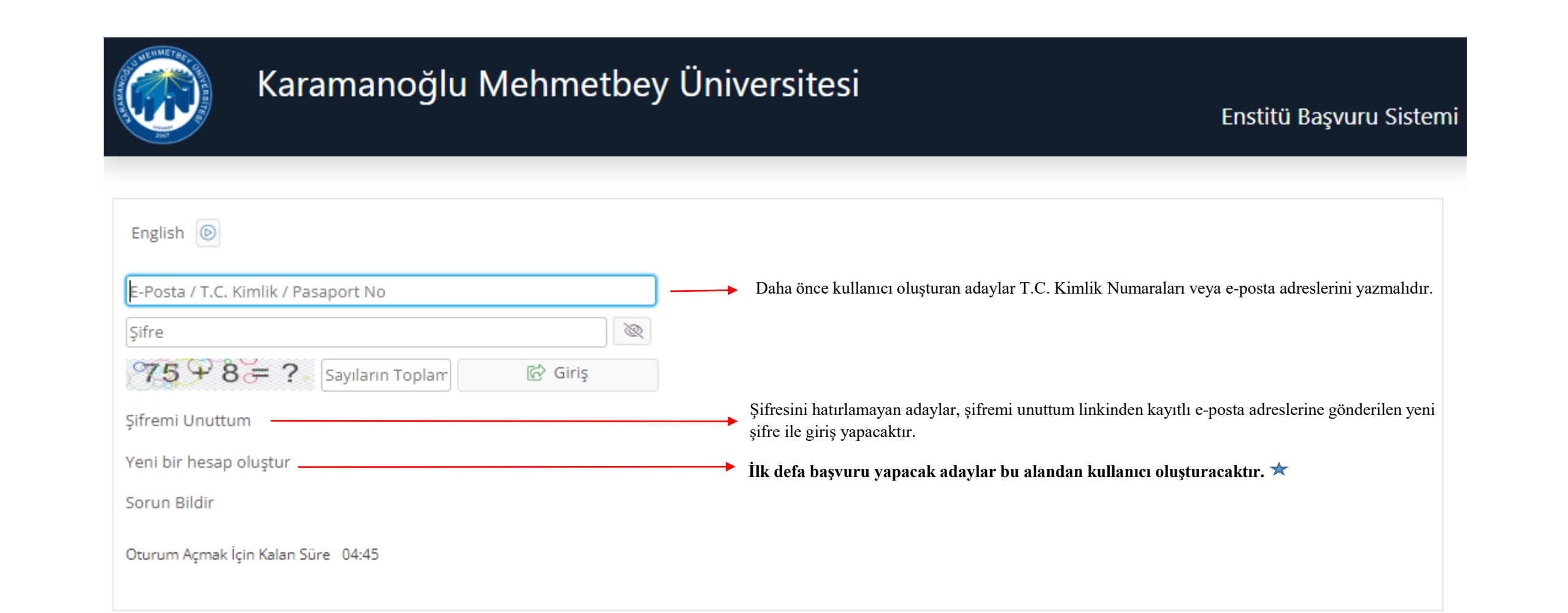

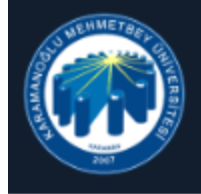

#### Enstitü Başvuru Sistemi

English <sup><sup>®</sup></sup>

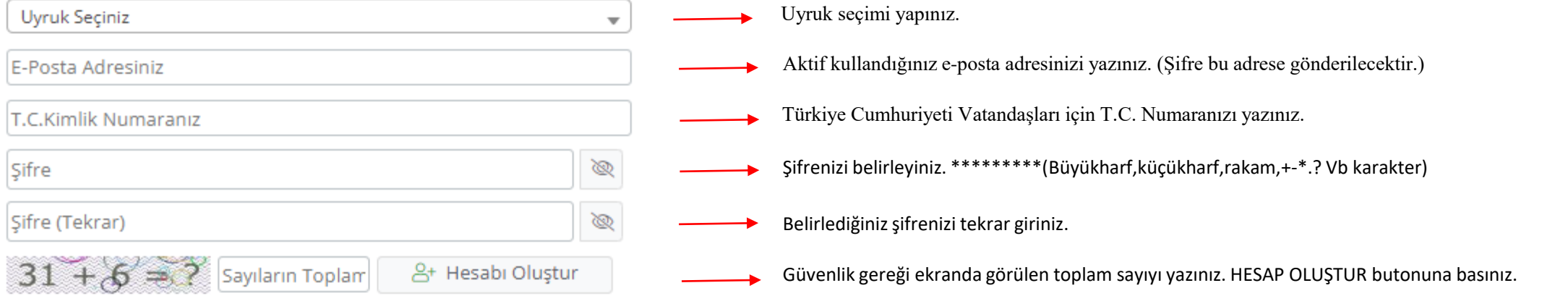

Var Olan Hesabınızla Giriş Yapın

Sorun Bildir

Oturum Açmak İçin Kalan Süre 04:39

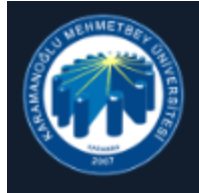

Enstitü Başvuru Sistemi

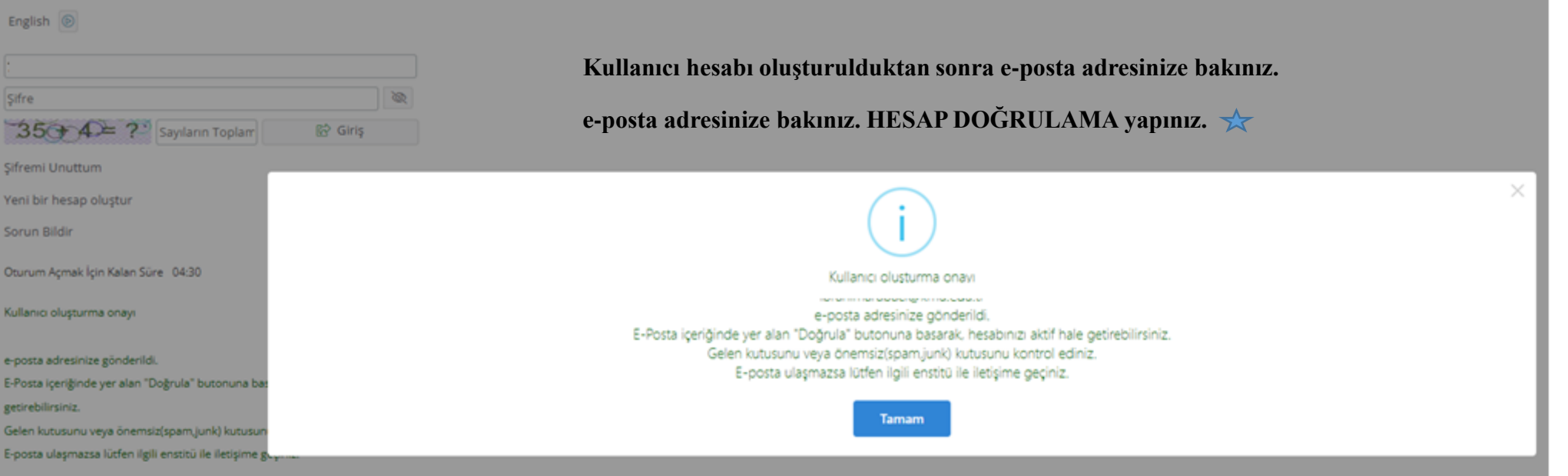

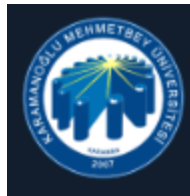

Enstitü Başvuru Sistemi

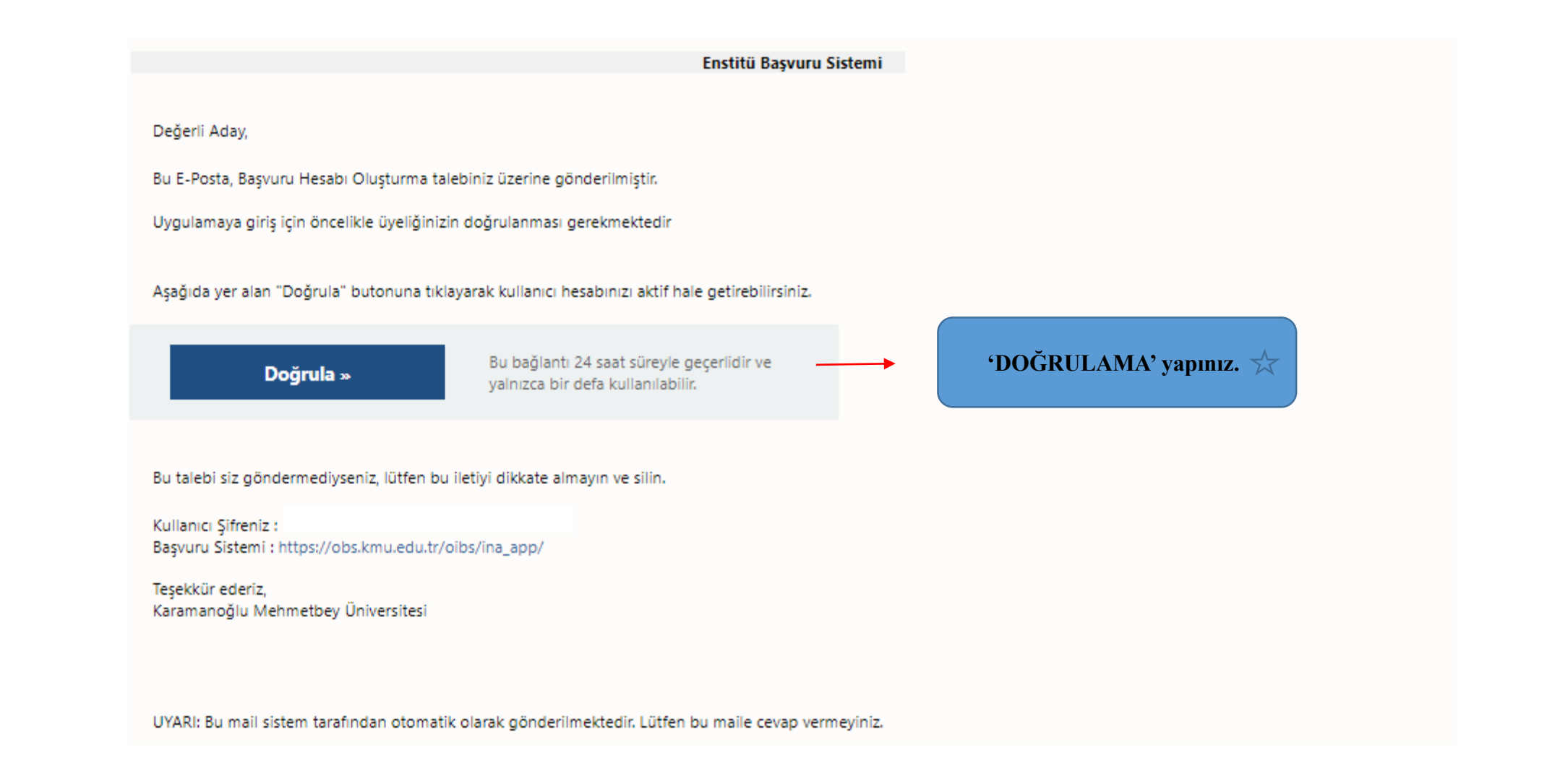

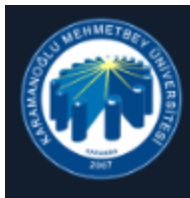

Enstitü Başvuru Sistemi

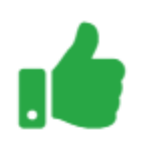

Kullanıcı Kaydınız Başarıyla Aktif Hale Getirildi

Var olan hesabınızla giriş yapınız. → **Giriş yapmak için tıklayınız.** ☆

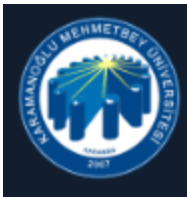

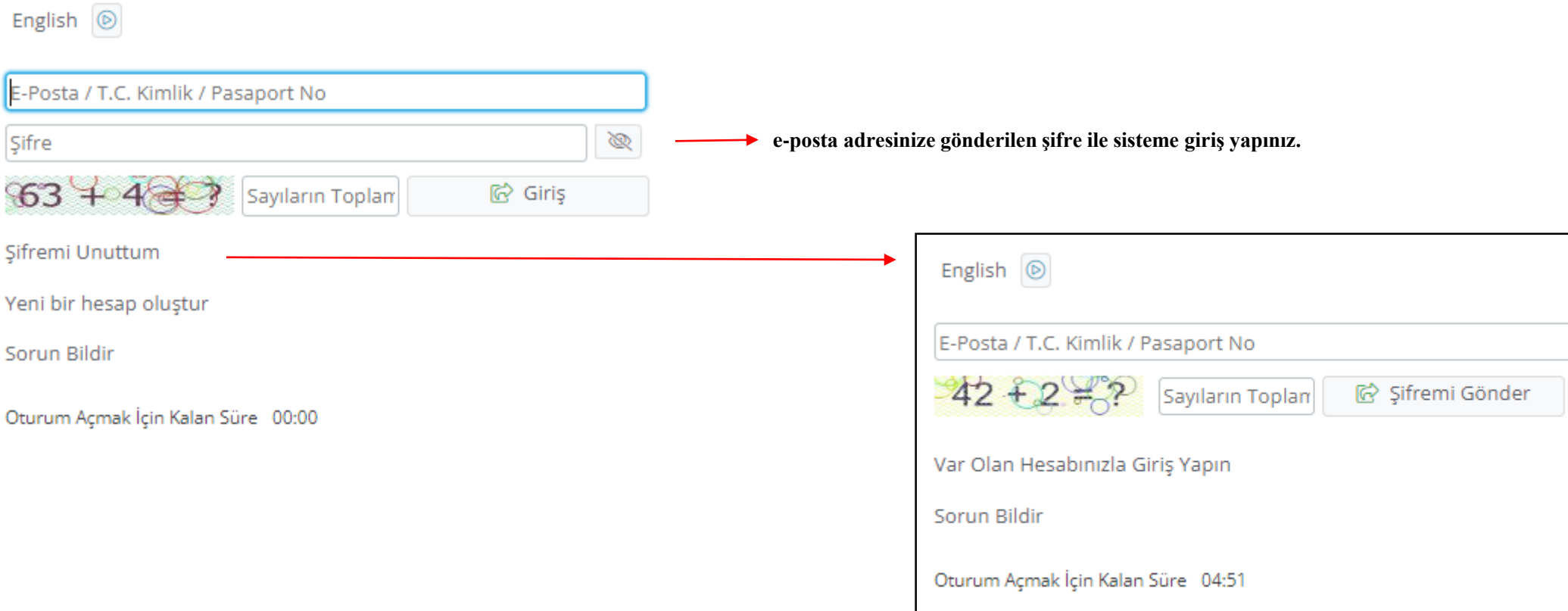

**Şifresini unutan adaylar 'Şifre Unuttum' butonunu tıklayarak yukarı belirtilen alanı doldurduktan sonra e-posta aracılığıyla yeni şifre alabilirler.**

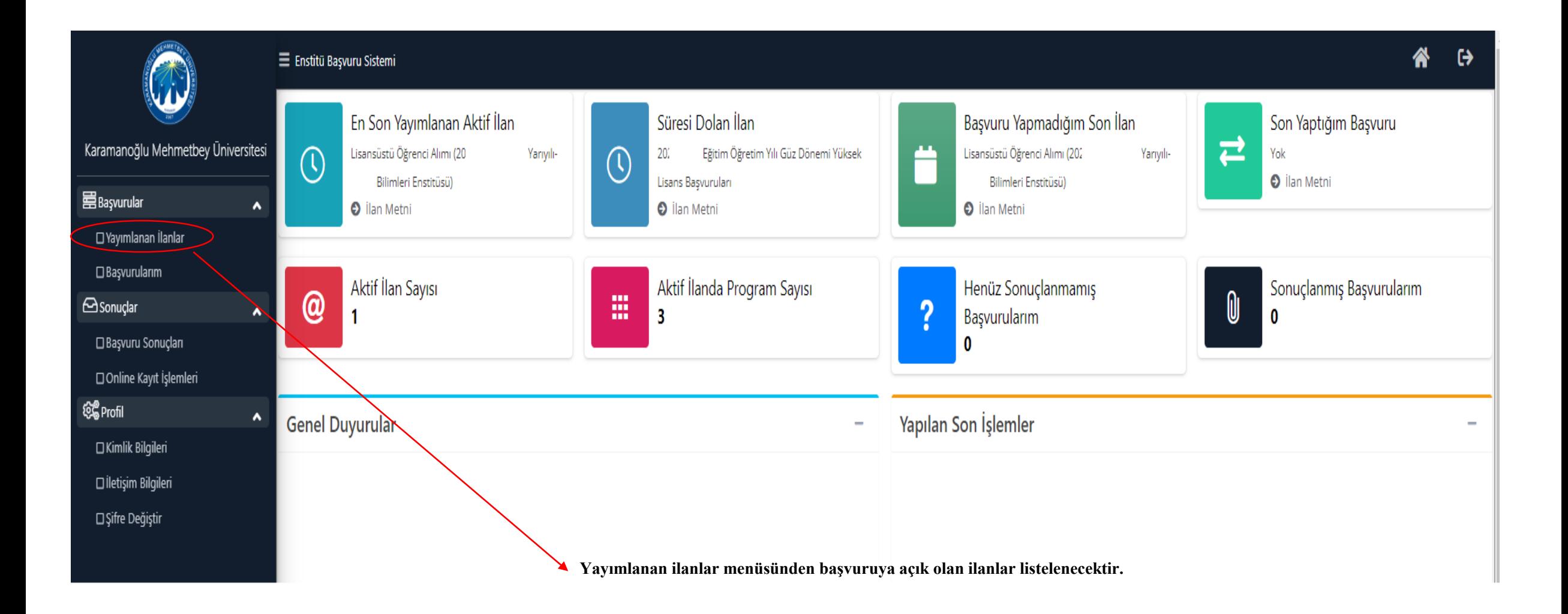

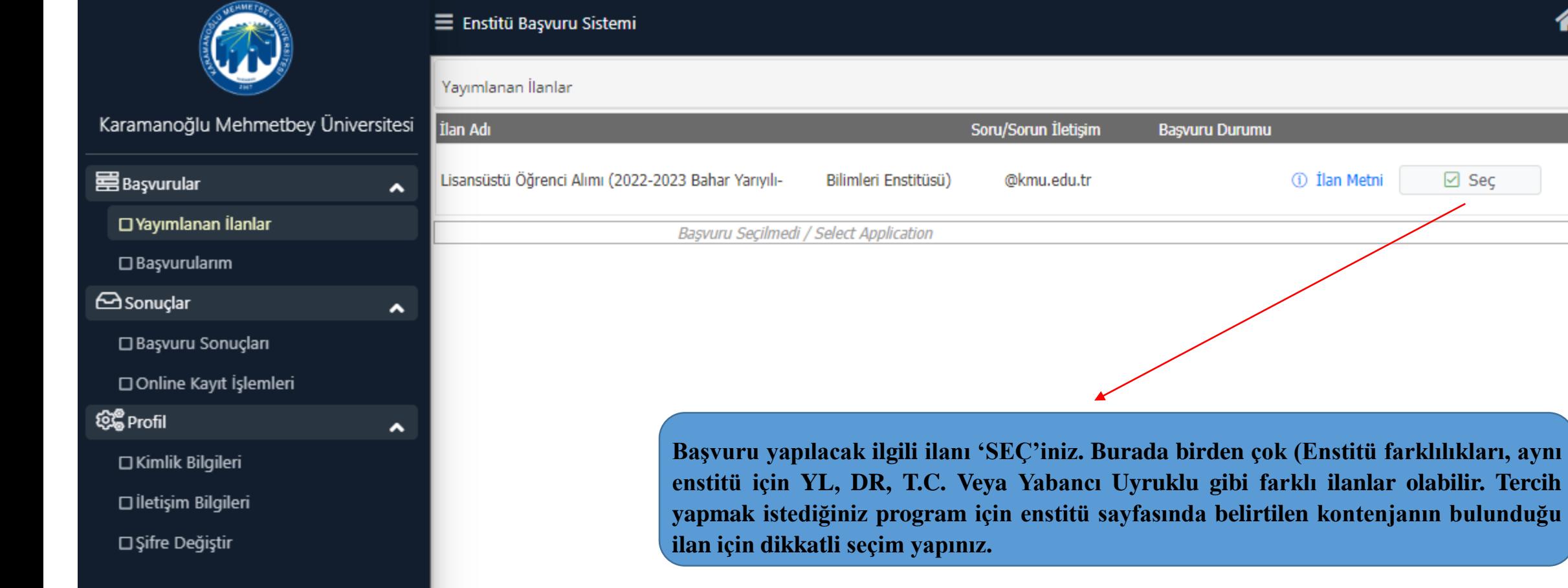

### ⋘

**1** İlan Metni

 $\boxdot$  Seç

 $\leftrightarrow$ 

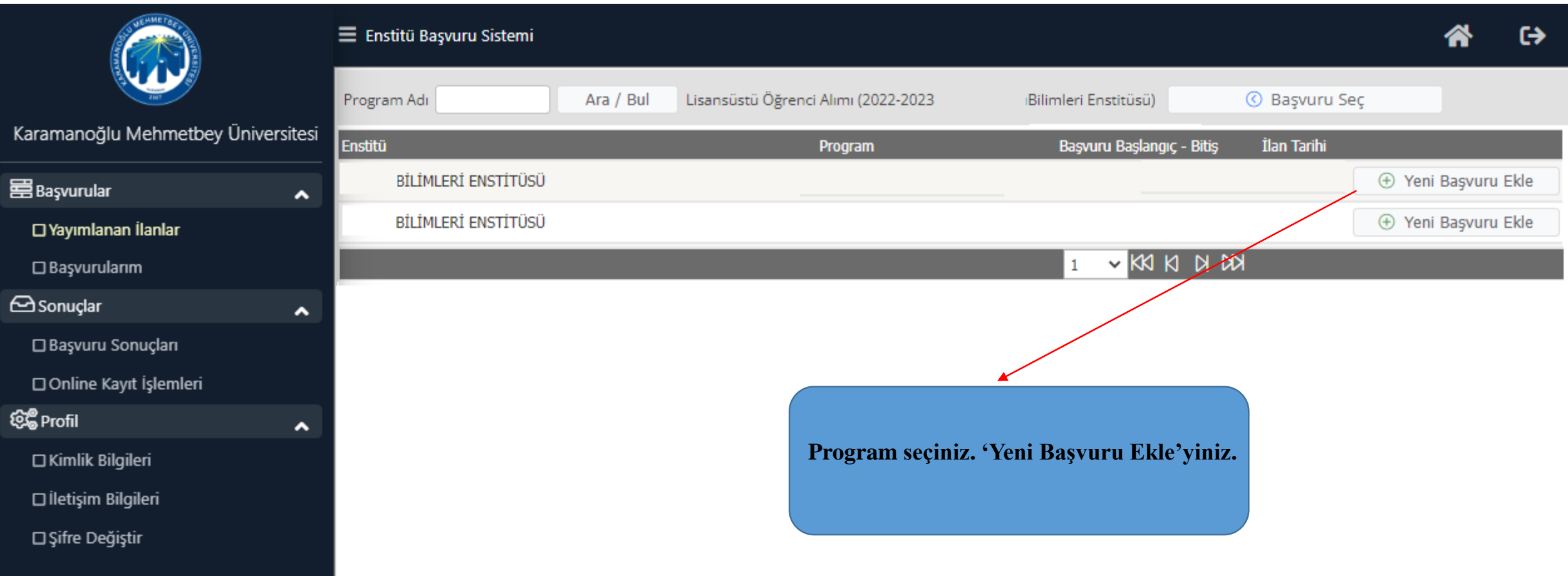

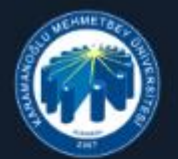

**Q**Profil

 $\Box$  Kimlik

#### $\equiv$  Enstitü Başvuru Sistemi

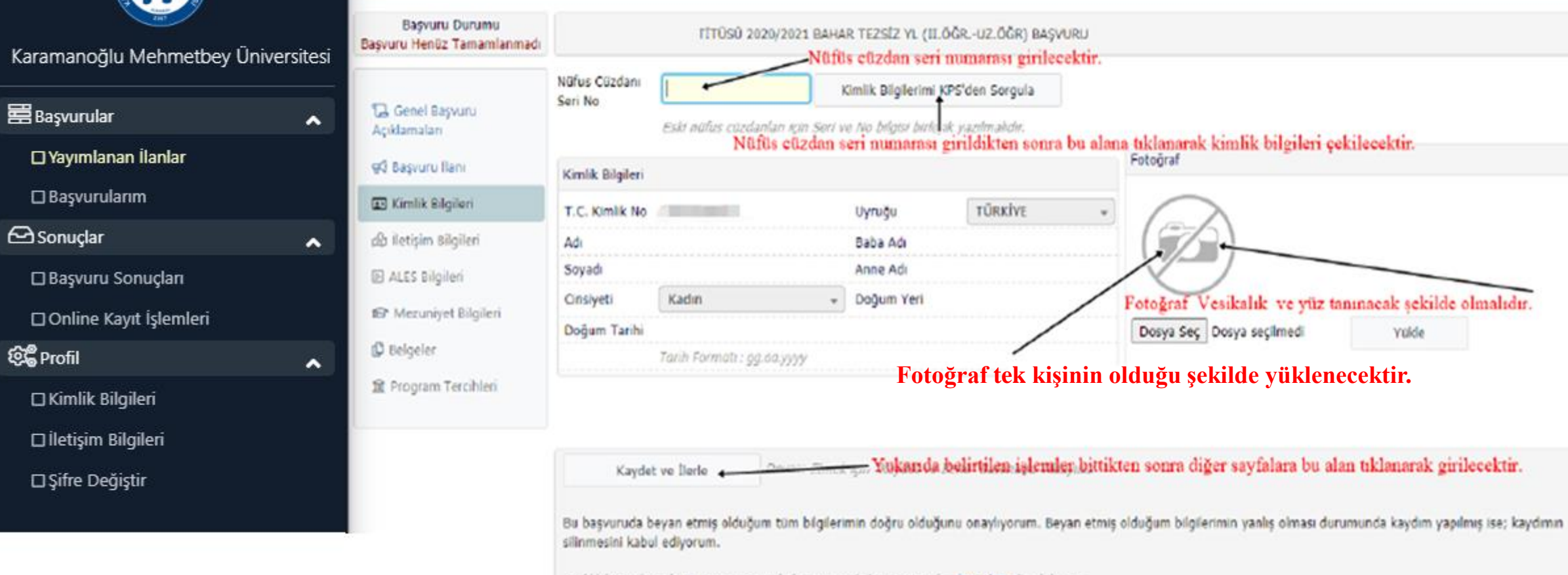

Gettik/Kişisel Venlerin Korunması Politikası ve Aydınlatma Metni'ne buradan ulaşabilirsiniz

斧

 $\leftrightarrow$ 

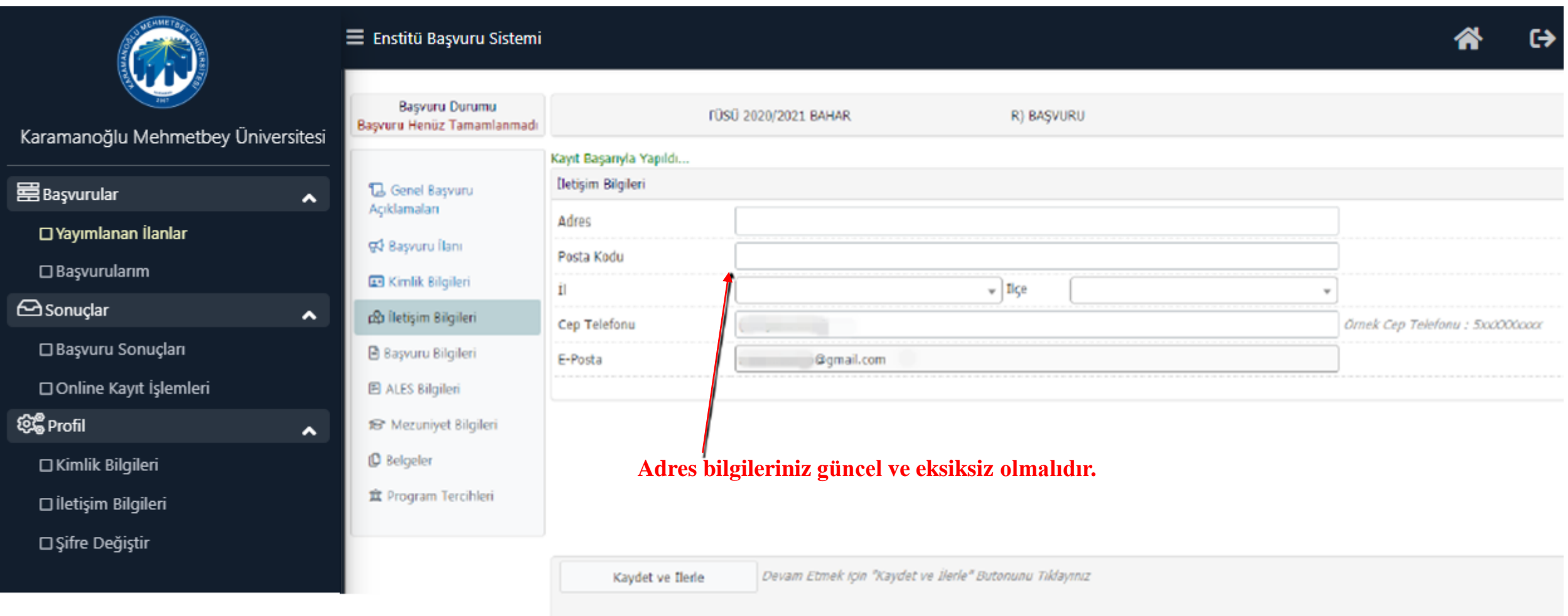

Bu başvuruda beyan etmiş olduğum tüm bilgilerimin doğru olduğunu onaylıyorum. Beyan etmiş olduğum bilgilerimin yanlış olması durumunda kaydım yapılmış ise; kaydımın<br>silinmesini kabul ediyorum.

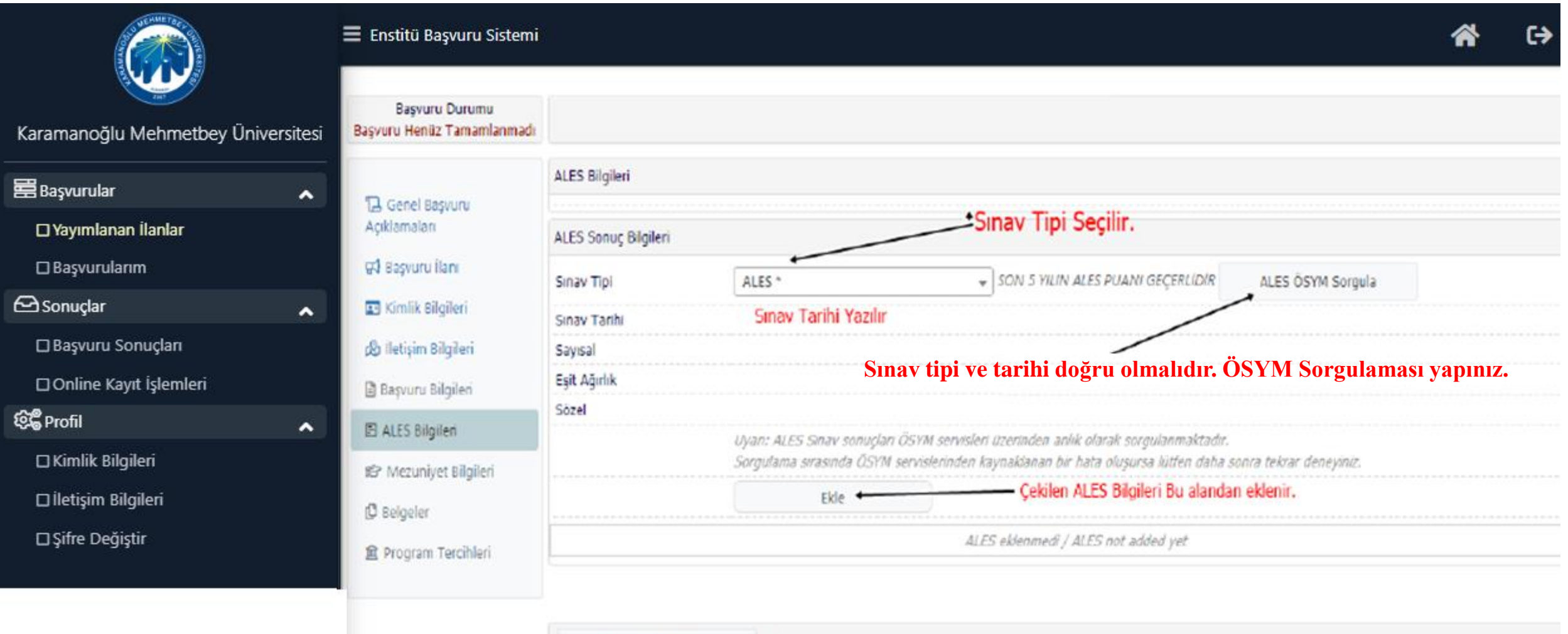

Kaydet ve İlerle

Devam Etmek için "Kaydet ve İlerle" Butonunu Tıklayınız

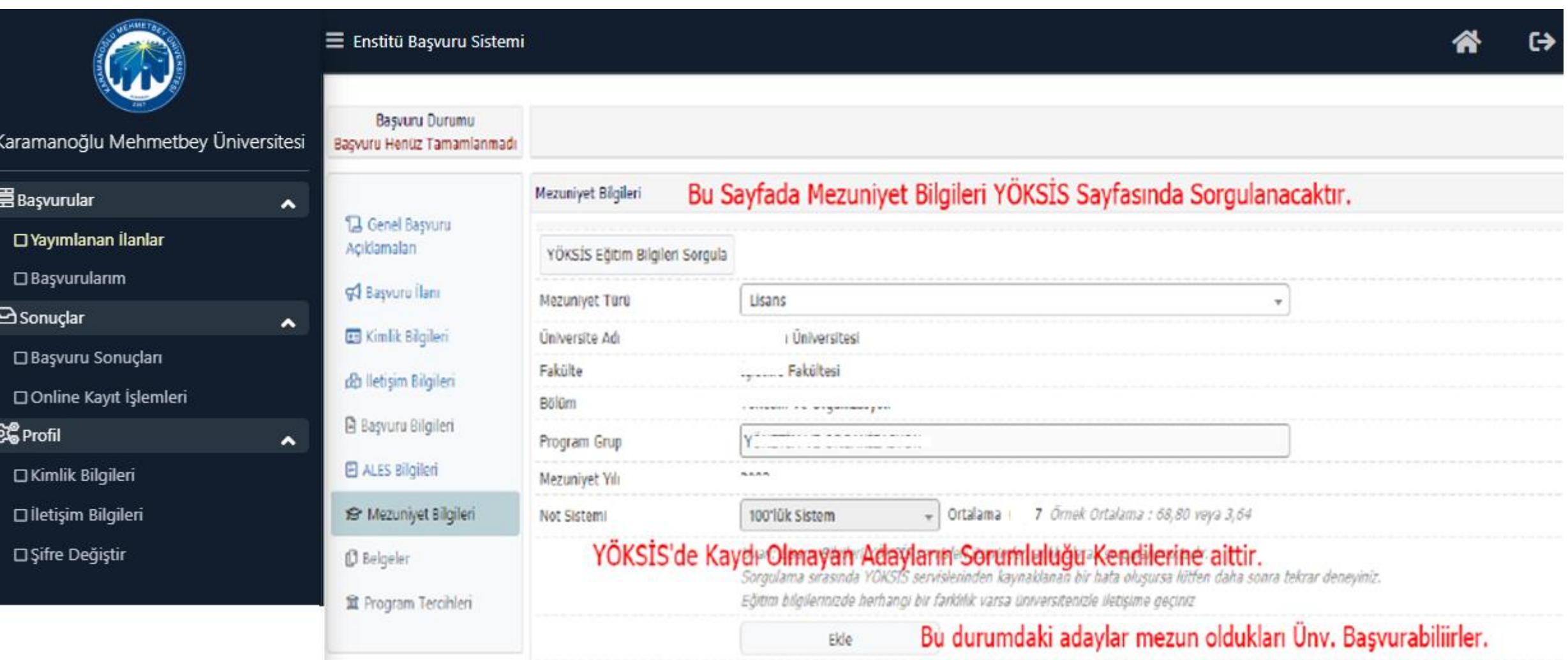

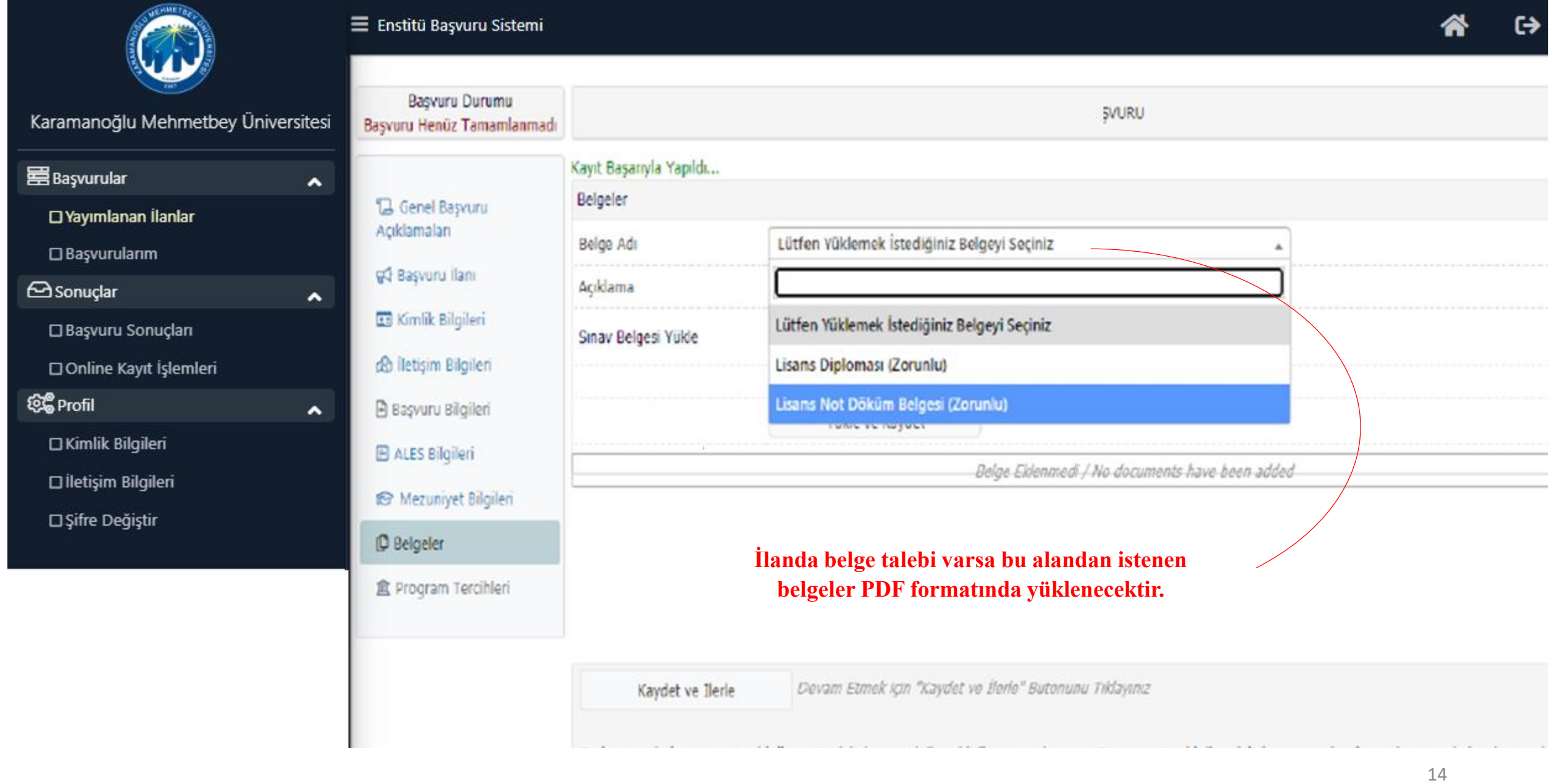

**三Başvurular** 

 $\bigoplus$ Sonuçlar

**Q**Profil

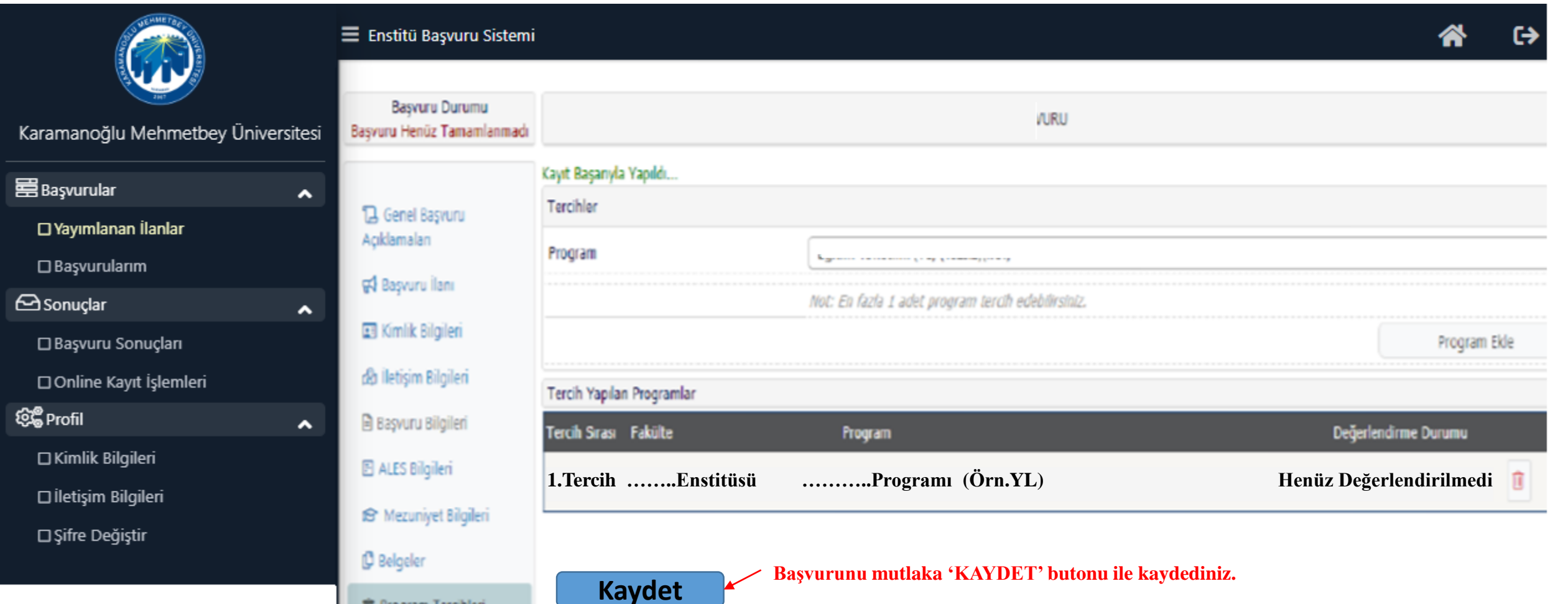

 $\Box$ 

 $\Box$ 

 $\Box$ 

 $\Box$ 

 $\Box$ 

 $\Box$ 

 $\Box$ 

**QC**P

**Beyan etmiş olduğum başvuru bilgilerin doğruluğunu kabul ederim.**

**Yukarıda yer alan metni okudum, onaylıyorum.**

直 Program Tercihleri

**İşaretleme yapılmazsa başvuru kaydı yapılamaz.**

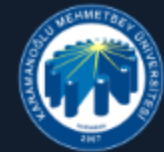

#### Başvuru Durumu **VURU** Başvuru İnceleme / Review Mode Başvuru Onaya Gönderildi Karamanoğlu Mehmetbey Üniversitesi Kayıt Başarıyla Yapıldı... **星Başvurular** 'Başvurunuz Başarıyla Alındı' E-Postası gönderilmiştir.Gelen Kutusu veva Gereksiz E-Posta kutusunu kontrol edebilirsiniz.  $\ddot{\phantom{1}}$ **B** Genel Başvuru Açıklamaları □ Yayımlanan İlanlar  $\square$  Başvurularım Raşvuru İlanı **B** Sonuçlar Kimlik Bilgileri  $\hat{ }$ □ Başvuru Sonuçları **Başvurunuz başarıyla kaydedilmiştir.** & İletişim Bilgileri □ Online Kayıt İşlemleri B Başvuru Bilgileri **Başvuru Numaranız : …. Q** Profil  $\hat{\phantom{a}}$ **E ALES Bilgileri Başvuru Tarihiniz : …./…./……** □ Kimlik Bilgileri Mezuniyet Bilgileri □ İletişim Bilgileri  $<sup>D</sup>$  Belgeler</sup> □ Şifre Değiştir **盒 Program Tercihleri Yukarıda belirtildiği şekilde başvuru onayı alındıktan sonra aşağıda verilen 'Başvuru**  日 Başvuru Kaydı Alındı **Yazdır' butonundan çıktı alabilirsiniz.** Başvuruyu Düzenle Başvuru Yazdır **BAŞVURUNUZUN DURUMUNU 'Başvuru Durumu' alanından takip edebilirsiniz.**